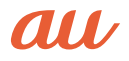

# MARVERA マーベラ

USBドライバインストールマニュアル

- 本書内で使用されている表示画面は説明用に作成されたものです。
- OS のバージョンやお使いのパソコンの環境、セキュリティ設定によっては表示画面の有無、詳細内容、 名称が異なる場合があります。
- 本書は、お客様が Windows の基本操作に習熟していることを前提にしています。パソコンの操作につい ては、お使いのパソコンの取扱説明書をご覧ください。
- ●本書の内容の一部または全部を無断転載することは、禁止されています。
- 本書および本ソフトウェア使用により生じた損害、逸失利益または第三者からのいかなる請求につきまし ても、弊社は一切その責任を負いませんのであらかじめご了承ください。
- 本書の内容に関して、将来予告なしに変更することがあります。

Microsoft®、Windows ® は米国 Microsoft Corporation の米国およびその他の国における登録商標です。 また、本書に記載の製品名等の固有名詞および機能名称等は、それぞれ各社が商標または登録商標として使 用している場合があります。とくに本文中では、® マーク、™マークは明記しておりません。

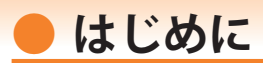

本書は、「MARVERA」とパソコンを指定の USB ケーブル(別売)を使用して接続し、イ ンターネット通信や au ホームページで公開している各種ツールをご利用になるための 「USB ドライバ」のインストール方法を説明しています。

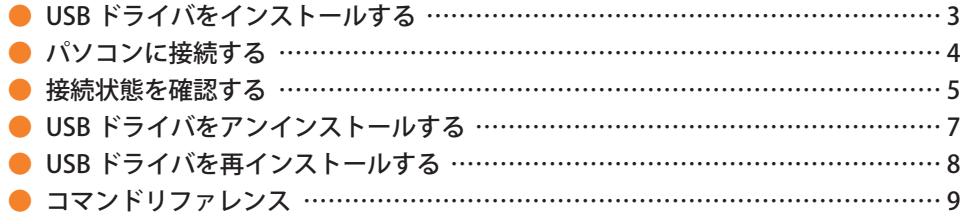

■本製品の使用環境は以下のとおりです。(2013年11月現在)

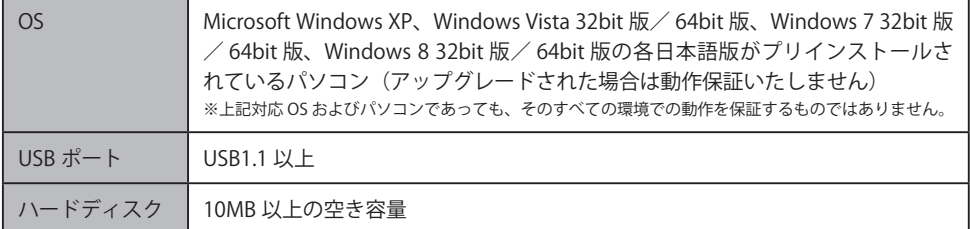

■インストール/アンインストールする場合は、Administrator (管理者)権限のあるユーザーアカウン ト(利用者資格)で作業をしてください。詳しくは Windows のヘルプを参照してください。なお、 ユーザーアカウントは、以下の手順でご確認いただけます。

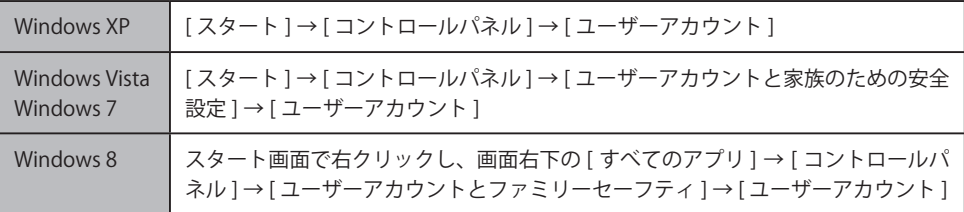

## **● USB ドライバをインストールする**

- **・インストールが完了するまで MARVERA をパソコンに接続しないでください。 ※ インストール完了前に接続すると、MARVERA がパソコンに正しく認識されません。インスト ール完了前に接続された場合には、「USB ドライバを再インストールする」(8 ページ)を行っ てください。**
- **・Administrator(管理者)権限のあるユーザーアカウントでログインしてください 。**
- **・Windows で起動中のアプリケーションを終了してください 。**
- ※ Web サイトより USB ドライバインストールファイル「MARVERA\_setup\_x.x.x.x.exe」(x はバージョ ンを示します)を任意の場所(デスクトップなど分かりやすい場所)にダウンロードして保存して ください。なお、説明用の画面は Windows 8 の 32bit 版のパソコンのものです。
- 1. 任意の場所に保存した USB ドライバインストールファイルをダブルクリックします。
- 2. インストール画面が表示されたら内容を確 認し[次へ]をクリックします。

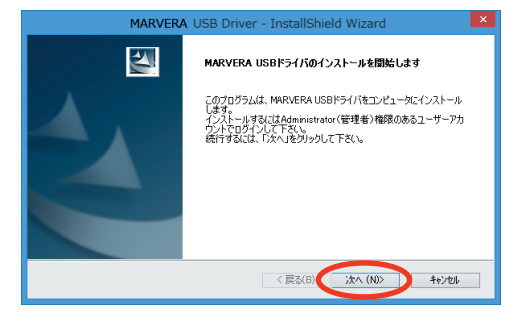

3. MARVERA とパソコンが接続されていない ことを確認後、[OK]をクリックします。

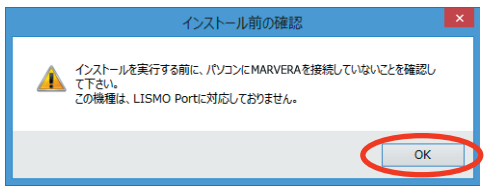

- ソフトウェア使用許諾契約書をお読みい<br>■ ただき 「 使用許諾契約の全条項に同意し<br>- ホナ・ト選択L = 「次へ」たろ!…ろ! ます」を選択し、[次へ]をクリックし ます。
	- インストール処理中の画面が表示されま す。しばらくお待ちください 。
- MARVERA USB Driver InstallShield Wizard 使用改字规约 いは1988年)<br>次の製品便用許諾認約を注意深くお得みください。 本契約は、「USBドライバ」(以下「本ソフトウェア」といいます。)をご使用いただ(お客様と京セラ株式会社(<br>以下「詳社」といいます。)との間の契約書です。<br>本ソフトウェアをご使用いたが、前に、本契約をあらかに応わますみください。 お客様が本契約の全ての内容にご承諾いただける場合に限り、本ソフトウェアをご使用ください。 尚、お客様が本ソフトウェアをインストールされた場合には、お客様が本契約の内容をご承諾いただいたもの<br>とみなします。 1.お客様は、本契約の内容にしたがって本ソフトウェアを日本国内において無償で使用する、非独占的か<br>つ襲渡不能のは、「の権利を持諾します。<br>お客様は、本ソフトウェアのパッケアップの目的においてのみ、本ソフトウェアを18段18期対数することができ、 ● 用許諾契約の全条項に同意します(A)  $ENE(P)$ 使用許諾契約の条項に同意しません(D) <戻る(B) | 次へ(N)> すいし

5. 右の画面が表示されましたら、USB ドラ イバのインストールが完了です。[完了] をクリックします。 引き続き下記の「パソコンに接続する」 を行ってください。

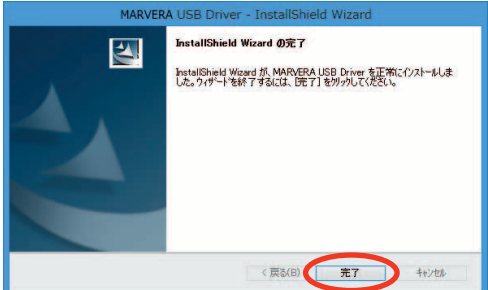

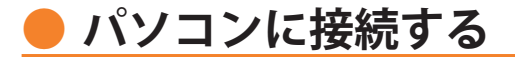

- **・ 先にインストールが完了していることを確認してください。** ※インストール完了前に接続すると、MARVERA がパソコンに正しく認識されません。インスト **ール完了前に接続された場合には、「USB ドライバを再インストールする」(8 ページ)を行っ てください。**
- **・ パソコンの再起動を要求するメッセージが表示された場合は、メッセージに従い再起動 させてください。**
- 1. USB ケーブル (別売) をパソコンに接続します。

2. MARVERA の電源を入れ、待受画面が表示されたあと、USB ケーブルを MARVERA に接続します。

**3.** MARVERA に USB 通信モード選択画面か表示されます。「高速転送モード」または「外部メモ<br>3. リ転送モード」を用途に合わせて選択します。「外部メモリ転送モード」を選択する場合は先に microSD メモリカードをセットしてください。

### **接続状態を確認する**

パソコンが「USB ドライバ」を正常に認識しているか、USB 接続中は以下の手順で確認 できます。

### **■ 高速転送モードを選択した場合**

- コントロールパネルを開 きます。
	- Windows 7、Windows 8 の場合 [コントロールパネ ル]→[システムとセ キュリティ1の順にク リックします。
	- Windows Vista の場合 [コントロールパネ ル ] → [ システムとメン テナンス ] の順にクリッ クします。
	- Windows XP の場合 [コントロールパネ ル ] → [ パフォーマンス とメンテナンス ] → [ シ ステム ] の順にクリック します。
- $\n **75.50** + 0, 0320.$  $\circledR$   $\circledR$   $\circledR$  +  $\circledR$  + v C コントロール パネルの検索  $\overline{a}$ コンピューターの設定を調整します 表示方法: カテゴリ▼ システムとセキュリティ ユーザー アカウントとファミリー ヤーフティ ユニッシー プカウントで<br>● アカウントの種類の変 コンビュートランストンのトラップコピーを保存 ■ ファミリー ヤーフティの設定 ファイルMattle モンディ デスクトップのカスタマイズ ネットワークとインターネット テーマの変更<br>デスケトップの背景の変更 インターネットへの接 ネットワークの状態とタフクの実示 テスツ1ックの高速の変<br>画面の解像度の調整 ネットワークのAAMAとタスクの表示<br>ホームグループと共有に関するオプションの選択 時計、言語、および地域 ハードウェアとサウンド 言語の追加 ハーコ フェノ ヒップフィ<br>デバイスとプリンターの表示<br>デバイスの追加 昌語の追加<br>入力方法の変更 日付、時刻、または数値の形式の変更 サハコペの温か!<br>共通で使うモドリティ設定の調整 コンピューターの簡単操作 コノヒエーフーの同キ<br>設定の提案の表示<br>視覚ディスプレイの最適化 プログラム - --- - --<br>プログラムのアンインストール

- 2. デバイスマネージャーを 開きます。
	- Windows 7、Windows 8 の場合 [ デバイスマネージャー ] をクリックします。
	- Windows Vista の場合 [デバイスマネージャ] をクリックします。警告 画面が表示されますの で、[続行]をクリック します。
	- Windows XP の場合 [ハードウェア]タブに ある [ デバイスマネー ジャ1をクリックします。

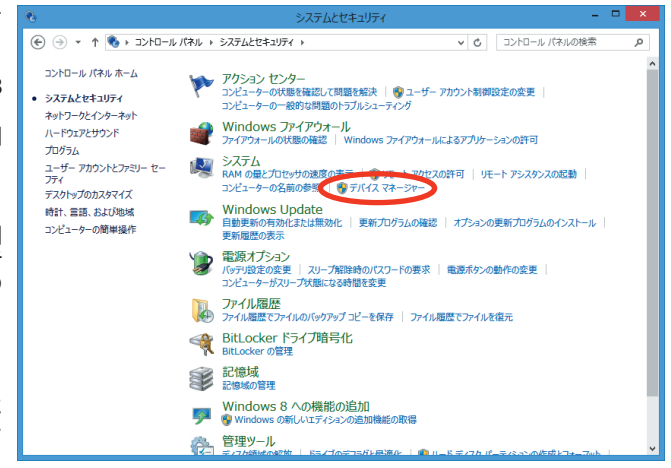

- 3. インストール後、デバイスマネージャー 上にて右のように認識・表示されてい
	- れば、インストールは正常に行われて います。
		- "ポート (COM と LPT)" を展開して "-au MARVERA High Speed Serial Port" が 表示される。
		- "モデム" を展開して "au MARVERA" が表示される。
		- "ユニバーサル シリアル バス コント ローラー"(Windows Vista の場合は、"ユ ニバーサル シリアル バス コントロー ラ "、Windows XP の 場 合 は "USB (Universal Serial Bus)コントローラ") を展開して "au MARVERA High Speed" が表示される。
		- ※ デバイスマネージャーで表示されない 場合や "?" マークが表示されている 場合には、USB ドライバの再インスト ール (8ページ) を実行してください。
		- ※ デバイスマネージャーの上部メニュー の [ 表示 ] 設定を [ デバイス ( 種類別 )] にしてください。
		- ※ COM の番号はパソコンの環境によって 異なります。

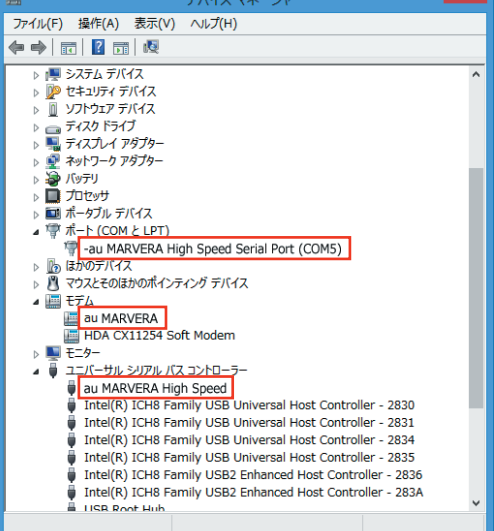

### ■ 外部メモリ転送モードを選択した場合

1. パソコンの "コンピューター" (Windows Vista の場合は "コン ピュータ"、Windows XP の場合 は "マイ コンピュータ")を開 きます。 microSD メモリカードのドライ ブが「リムーバブル ディスク」 として表示されることを確認し てください。

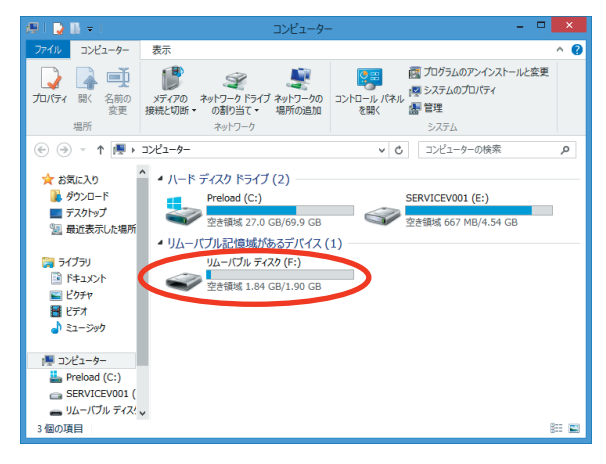

# **● USB ドライバをアンインストールする**

- **・ Administrator(管理者)権限のあるユーザーアカウントでログインしてください 。**
- **・ 編集中のファイルや他のソフトウェアを開いているものがありましたら、あらかじめデ ータを保存し、終了しておいてください。**
- **・ MARVERA をパソコンに接続しないでください。**
- 1. コントロールパネルを開 きます。
	- Windows 7、Windows 8 の場合 [コントロールパネ ル ] → [ プログラムのア ンインストール1の順に クリックします。
	- Windows Vista の場合 [コントロールパネ ル ] → [ プログラム ] の 中にある [ プログラムの アンインストール ] をク リックします。
	- Windows XP の場合 [コントロールパネ ル ] → [ プログラムの追 加と削除 ] の順にクリッ クします。
- 2. アンインストールを行います。
	- Windows 7、Windows 8 の場合 ー 覧 か ら [MARVFRA USB Driver] を右クリックし、「ア ンインストール ] をクリックし ます。
	- Windows Vista の場合 一 覧 か ら[MARVERA USB Driver]を右クリックし、[ ア ンインストール1をクリックし ます。引き続きユーザーアカウ ント制御画面が表示されること があります。[ 続行 ] をクリッ クします。
	- Windows XP の場合 一 覧 か ら[MARVERA USB Driver]を選択し、[削除]をク リックします。

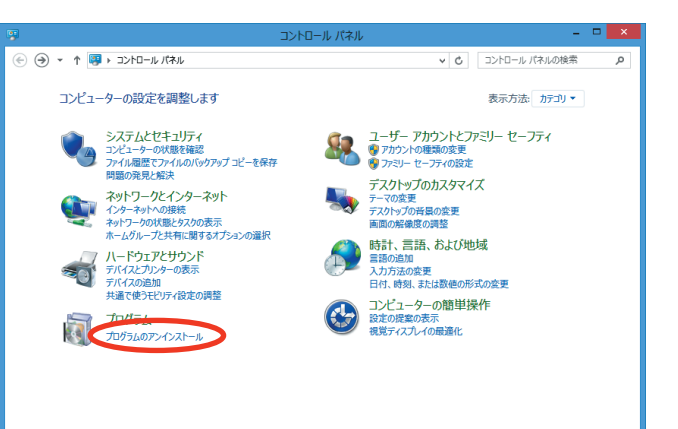

 $\Box$  x プログラムと機能 (←) → ← 同→ コントロール パネル → プログラム → プログラムと機能 v c プログラムと機能の検索 Q コントロール パネル ホーム プログラムのアンインストールまたは変更 インストールされた更新プログラムを プログラムをアンインストールするには、一覧からプログラムを選択して「アンインストール]、「変更]、または「修復] をクリックします。 Vindows の機能の有効化または<br>無効化 整理→ the con-Ø. 全行元 MARVERA USB Driver **KYOCERA Corporation** 20 Teledyne LeCroy **Build Scottsmil Scott**s 現在インストールされているプログラム 合計サイズ: 10.2 MB R 3個のプログラムがインストールされています

**ろ。** 内容を確認して[はい]をクリック<br><mark>ろ.</mark> します。

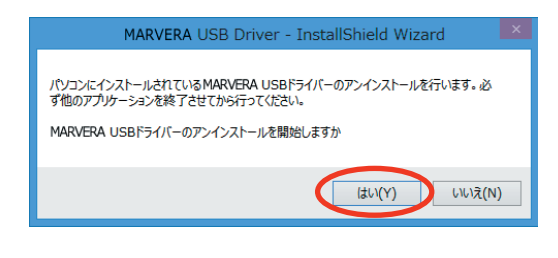

4. パソコンに MARVERA が接続されて いないことを確認し[OK]をクリッ クします。 アンインストール処理中の画面が表 示されます。しばらくお待ちくださ **い。** 

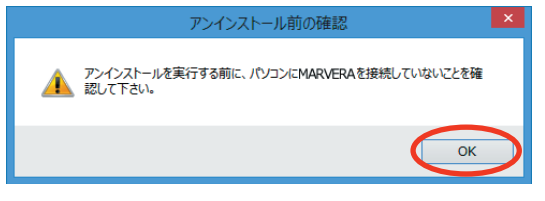

**5.** [完了]をクリックしてパソコンを<br>**5.** 再起動します。

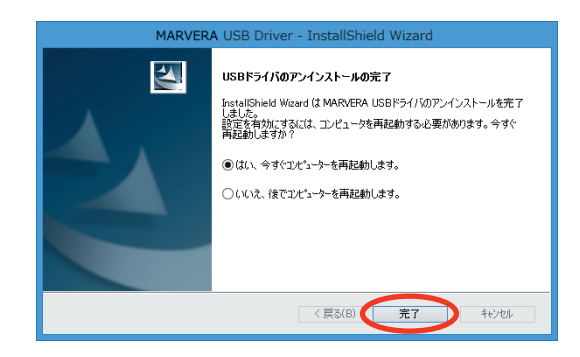

### **● USB ドライバを再インストールする**

USB ドライバが正常にインストールできない場合や、USB ドライバならびに MARVERA が正常に認識されていない場合は、7 ページ「USB ドライバをアンインストールする」 の手順で一度 USB ドライバをアンインストール、パソコンを再起動してから、再度 3 ページ「USB ドライバをインストールする」を行ってください。

- **・ Administrator(管理者)権限のあるユーザーアカウントでログインしてください 。**
- **・ 編集中のファイルや他のソフトウェアを開いているものがありましたら、あらかじめデ ータを保存し、終了しておいてください。**
- **・ MARVERA をパソコンに接続しないでください。**

### **● コマンドリファレンス**

### ■ AT コマンド

#### AT コマンドの入力方法

AT コマンドは、"AT" に続いて "コマンド" と "パラメータ" を入力する。 (例) ATE1 (コマンドエコーをありに設定する)

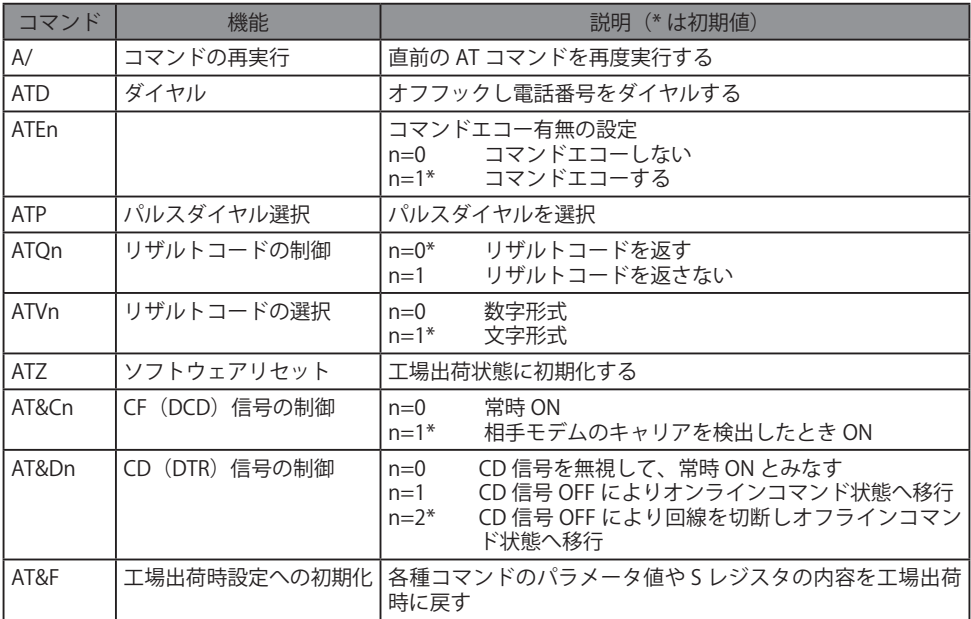

#### **■ S レジスタ**

S レジスタの設定方法

"AT" に続いて "Sn = X" を入力する。(n: レジスタ番号、X: 設定値)

#### S レジスタ参照方法

"AT" に続いて "Sn?" を入力する。設定値が表示される。(n: レジスタ番号)

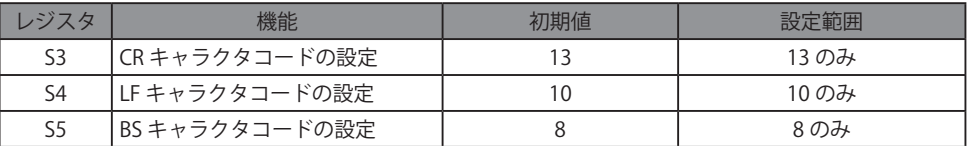

### ■ リザルトコード一覧

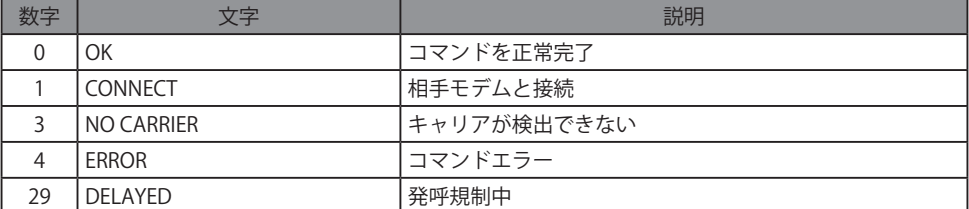